# Whova Speaker Guide

### Early Years Conference UBC Faculty of Education

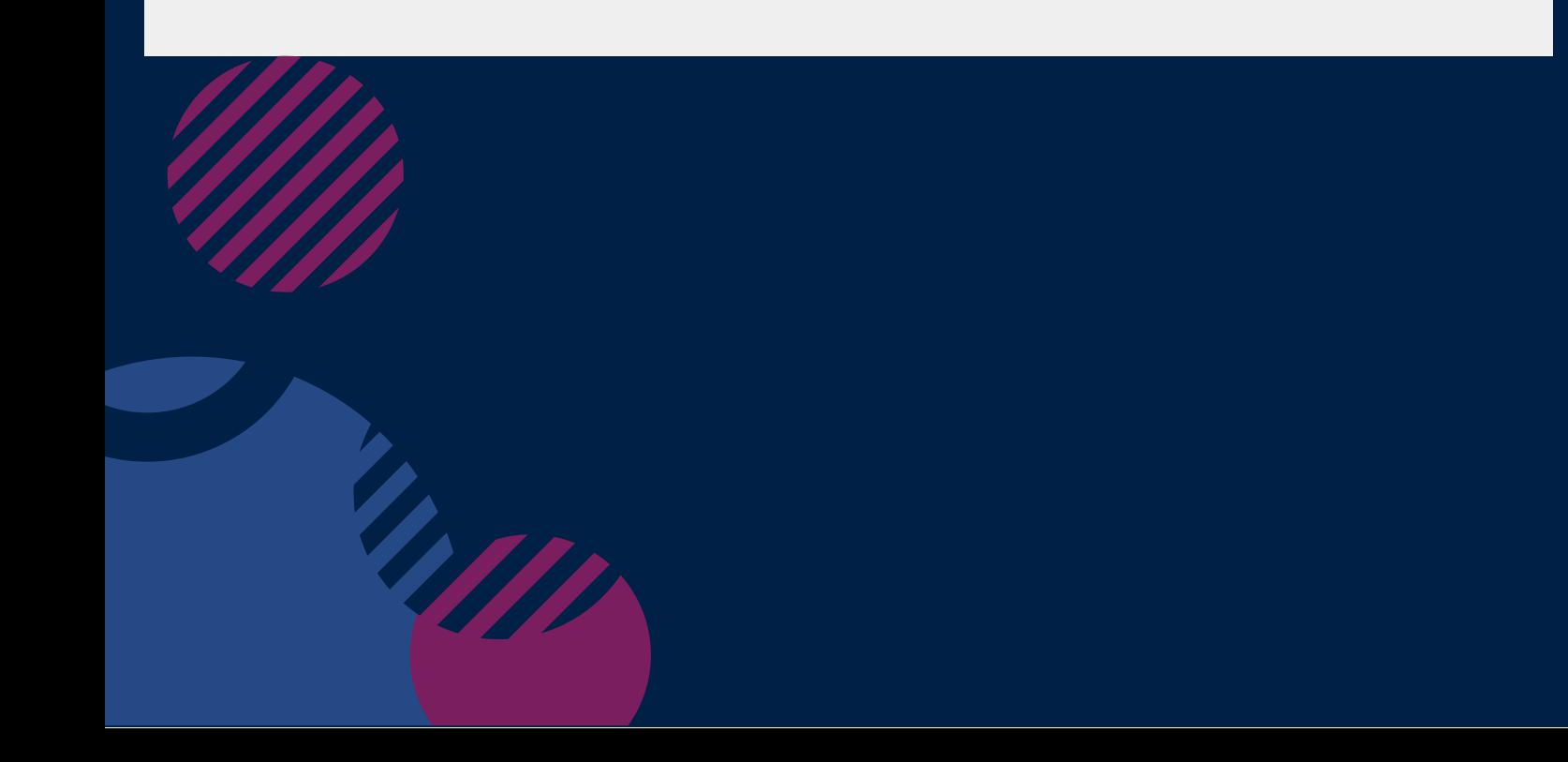

## Uploading Session Info

#### $\Box$  On web portal

1. You will receive a set up link similar to this: https://whova.com/xems/engage/speaker/xxx/yyy/. This link will allow you to edit or update your session info.

2. Open the link, fill in or update your information such as your bio and photo if needed.

3. If you want, you may also upload handouts, share online articles, or even create a poll on the form.

4. Click 'Save', once everything is done.

5. You can come back to update info whenever needed.

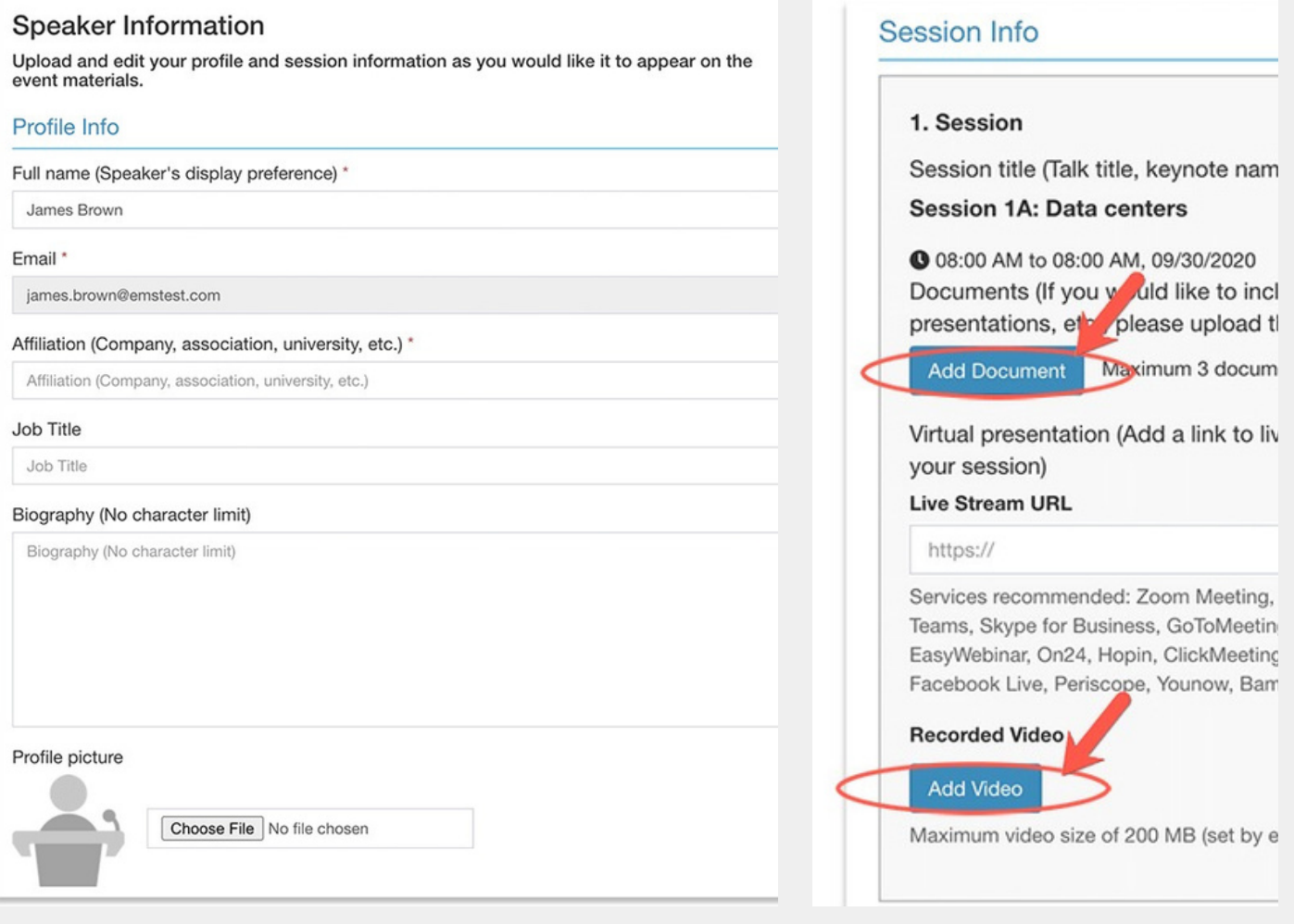

### Who is attending your session?

### On mobile app

1. Sign into the app. Please use the email you used when you registered the event as a speaker. Otherwise, the speakers' tools will not be available to you.

2. Find the 'Speaker Hub' section and click on 'My Sessions and Audiences'.

3. From there, you can find all the sessions you speak in. Tap the one you want to check.

4. Tap 'XX Attending' and you will see the list of people who added the session to their personal agenda.

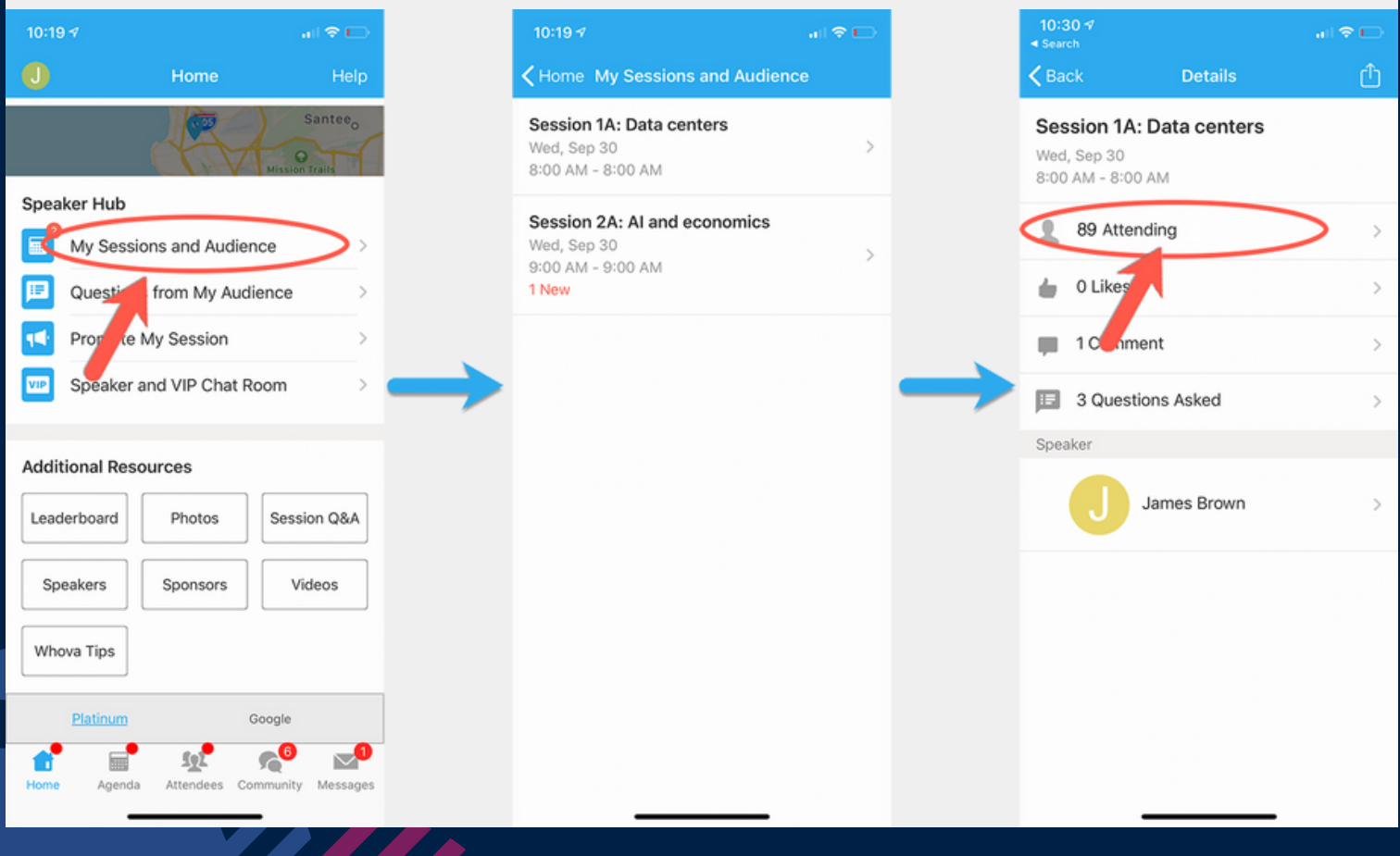

## Question & Answer (Q&A)

W)

- 1. Sign into the app. Under 'Speaker Hub', tap 'Questions from My Audience'.
- 2. You will see the list of sessions that you speak in. Tap the one you want to check.
- 3. The session shows the questions asked by the audience, arranged in order by the number of votes for each question.
	- If it is during the live session, you may answer the questions directly.
	- If it is before or after the live session, you can tap onto the question and answer it in the app.

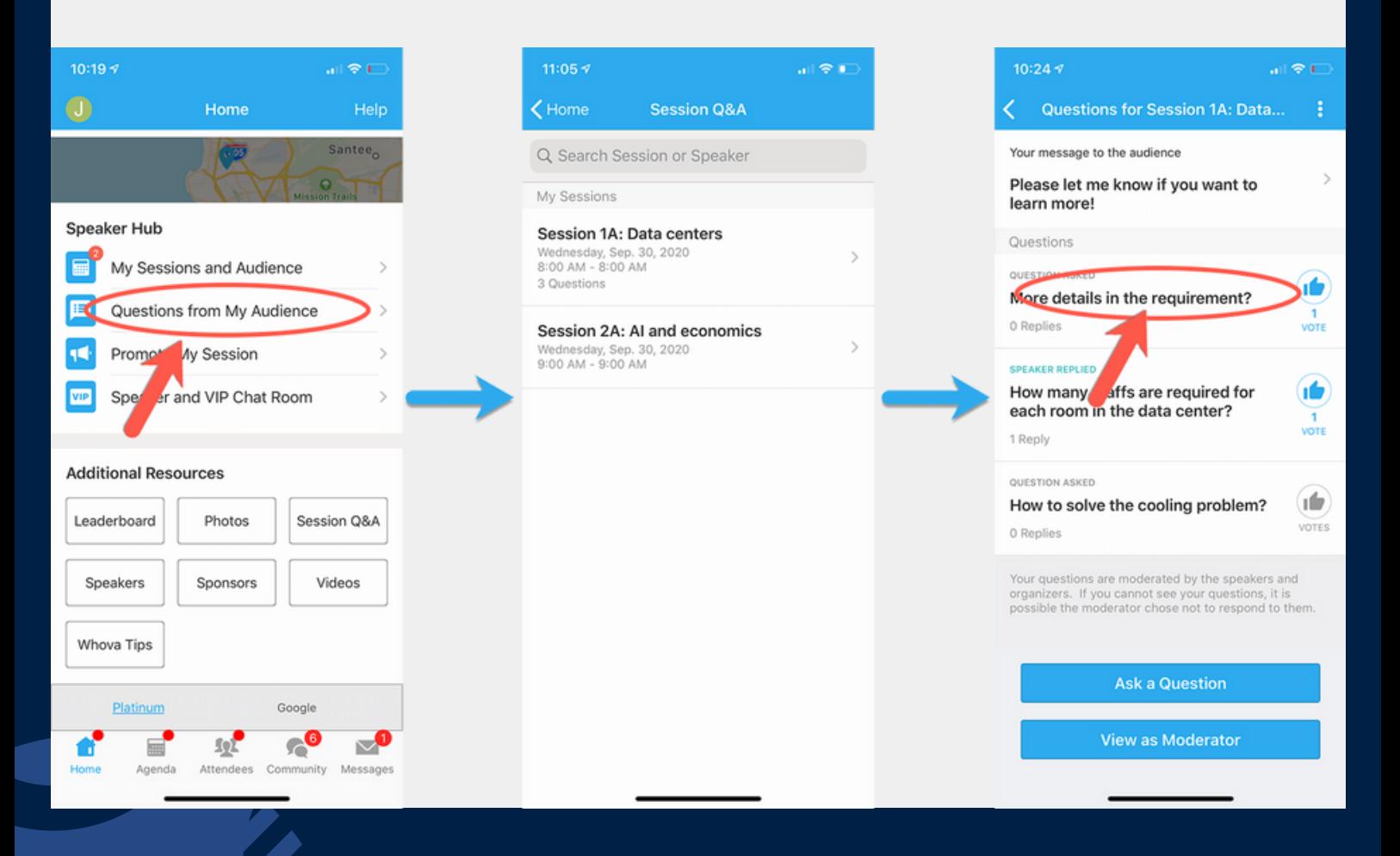